# myCalPERS Health Dependent Eligibility Verification

Student Guide

March 2, 2024

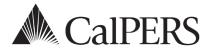

#### Introduction

This guide is designed to assist state and California State University employers with the required recurring Dependent Eligibility Verification process for the following dependents:

Spouses, registered domestic partners, natural born children, adopted children, stepchildren, and children of registered domestic partners.

**Note:** Parent-child relationships and overage disabled dependents have their own recertification process. Refer to the State Health Benefits Guide (PDF) for more information.

#### **Employee Notification Timeline**

- 90 days prior to the 1<sup>st</sup> of the employee's birth month (or 120 days before the verification end date), the employee will receive the initial notice
- 60 days prior to the 1<sup>st</sup> of the employee's birth month (or 90 days before the verification end date), the employee will receive the reminder notice
- 30 days prior to the 1<sup>st</sup> of the employee's birth month (or 60 days before the verification end date), the employee will receive the deletion notice

90 Days Prior to the 1" of the Employee's Birth Month Verification begins

1st of the Employee's Birth Month

- Verification is due to Human Resources personnel
- . Keep all supporting documentation on file at the agency
- If a dependent does not qualify, you may delete the dependent from the employee's health benefits or wait for the deletion batch

After Verification Due Date

- A deletion batch will automatically remove all dependents that were not verified by the 1<sup>st</sup>
  of the month following the employee's birthday
- You may add a deleted dependent to the employee's health benefits if you received the verification documents after the verification end date. The effective date will be future dated and there will be a gap in coverage.

#### **Disclaimer**

As a security safeguard, business partner and participant information has been masked within the figures in this procedure guide.

# **System Access**

If you are unable to process these scenarios, contact your agency's system access administrator to update your myCalPERS access.

# **Training Opportunities**

Prior to taking a myCalPERS training, new users should review the <u>Introduction to myCalPERS</u> <u>for Business Partners (PDF)</u> student guide and take a Business Rules class. Business rules summarizes the laws defined by the California Public Employees' Retirement Law (PERL).

#### **Contents**

| Unit 1: Dependent Eligibility Verification Processing | 3  |
|-------------------------------------------------------|----|
| Unit 2: Reports                                       | 9  |
| CalPERS Resources                                     | 11 |
| CalPERS Contacts                                      | 12 |

# Unit 1: Dependent Eligibility Verification Processing

In this unit, you will learn how to verify, add, and delete a dependent associated with the Dependent Eligibility Verification process.

Four health event reasons are used in the Dependent Eligibility Verification process.

#### **Verification of Dependent**

This reason can be used when all documentation has been received before the cancellation date and the dependent is verified.

• Health Event Type: Verify Dependent

• Health Event Reason: Verification of Dependent

#### **Did Not Verify-Batch**

This reason is an automated deletion when the dependent is not verified by the deadline. Any batch transaction is one that has automatically updated in myCalPERS.

• Health Event Type: Delete Dependent

• Health Event Reason: Did not Verify – Batch

### **Did Not Verify-Online**

This reason can be used to delete dependents that were not verified during the recertification process. You can allow the system to delete the dependent automatically rather than process this transaction.

• Health Event Type: Delete Dependent

• Health Event Reason: Did Not Verify - Online

# **Re-Enrollment of Verified Dependent**

This reason should be used if a:

- Dependent was deleted with the Delete Dependent Did Not Verify reason and
- Verification without lapse is needed due to receiving documents timely

This will update myCalPERS with the correct dependent verification end date, so that the dependent will be included in the next verification cycle, if applicable.

• Health Event Type: Add Dependent

• Health Event Reason: Re-Enrollment of Verified Dependent

**Note:** Do not rescind the Delete Dependent – Did Not Verify transaction; otherwise, erroneous verification end dates will display for dependents.

# **Contents**

| Scenario 1: Verify Dependent | 5 |
|------------------------------|---|
|                              |   |
| Scenario 2: Add Dependent    | 6 |
|                              |   |
| Scenario 3: Delete Dependent | 7 |

# **Scenario 1: Verify Dependent**

#### System Logic

From the Search for Dependents Requiring Verification section (step 4), there are three verification reports that can be accessed. Refer to Unit 3: Reports for more information.

#### **Step Actions**

- Step 1 Select the **Reporting** global navigation tab.
- Step 2 Within the Create or Edit Report section, select **Verify Dependents** from the Method drop-down list.

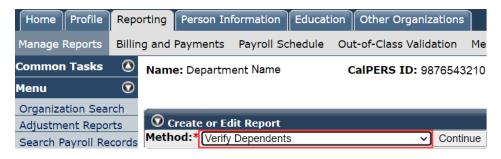

- Step 3 Select the **Continue** button.
- Step 4 Within the Search for Dependents Requiring Verification section, you may filter by Search by Verification End Date or Search by Subscriber options.

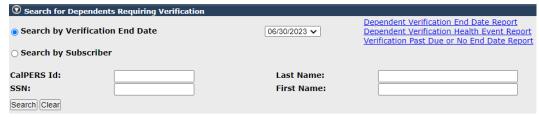

- Step 5 Complete the Search for Dependents Reporting Verification section.
- Step 6 Select the **Verify** check box(es) for the appropriate dependent(s).

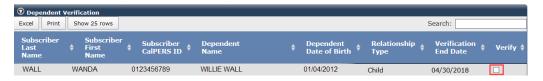

Step 7 Select the **Confirm** button at the bottom left.

You have completed this scenario.

# **Scenario 2: Add Dependent**

#### **Step Actions**

#### Add Health Enrollment Transaction

- Step 1 Select the **Reporting** global navigation tab.
- Step 2 Within the Create or Edit Report section, select **Add or Edit Health Enrollment** from the **Method** drop-down list.

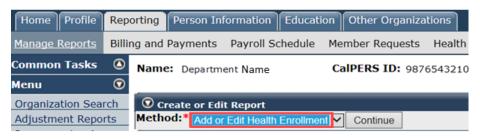

Step 3 Select the **Continue** button.

#### Search for the Subscriber

Step 4 Complete the Person Search section.

| Person Search                                                                                   |
|-------------------------------------------------------------------------------------------------|
| Please enter the Social Security Number or CalPERS ID of the person for whom you are searching. |
| SSN / Federal or<br>Individual Tax ID:                                                          |
| Calpers ID:                                                                                     |
| Search Return                                                                                   |

Step 5 Select the **Search** button.

#### Input Health Event Information

Step 6 Complete the Health Event Information section.

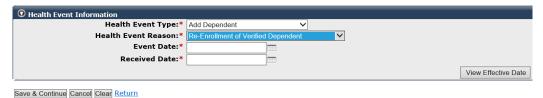

- Step 7 Use the **View Effective Date** button at bottom right to display effective date.
- Step 8 Select the **Save & Continue** button.
- Step 9 Select the check box next to the dependent's name who is being added.
- Step 10 Select the **Continue** button.

You have completed this scenario.

#### **Scenario 3: Delete Dependent**

#### System Logic

- If you process the delete dependent transaction, the effective date will be the first of the month following the event date.
- If you allow the system to automatically process the delete dependent batch, the effective date will be the first of the month following the employee's birthday.

#### **Step Actions**

#### Add Health Enrollment Transaction

- Step 1 Select the **Reporting** global navigation tab.
- Step 2 Within the Create or Edit Report section, select **Add or Edit Health Enrollment** from the **Method** drop-down list.

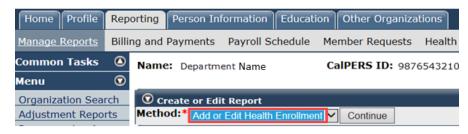

Step 3 Select the **Continue** button.

#### Search for the Subscriber

Step 4 Complete the Person Search section.

| <b>⊙</b> Person Search                                                                          |
|-------------------------------------------------------------------------------------------------|
| Please enter the Social Security Number or CalPERS ID of the person for whom you are searching. |
| SSN / Federal or<br>Individual Tax ID:                                                          |
| CalPERS ID:                                                                                     |
| Search Return                                                                                   |

Step 5 Select the **Search** button.

#### **Input Health Event Information**

Step 6 Complete the Health Event Information section.

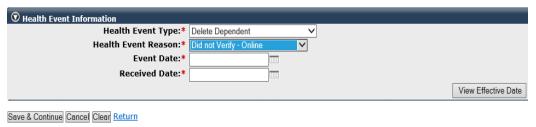

Step 7 Use the **View Effective Date** button at bottom right to display effective date.

Step 8 Select the **Save & Continue** button.

#### Delete Dependent(s)

Step 9 Select the check box next to the dependent name who is being deleted for the health event reason.

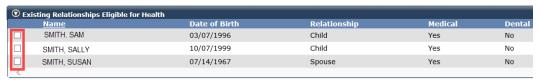

Continue Cancel Return

Step 10 Select the **Continue** button.

Step 11 Select one of the four options in the health transaction confirmation:

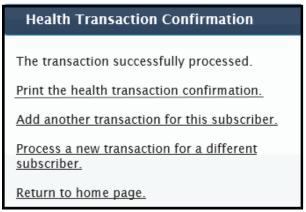

You have completed this scenario.

# **Unit 3: Reports**

myCalPERS generates reports using IBM Cognos software. Cognos queries your agency's data in myCalPERS and generates reports in multiple formats using the criteria that you choose.

The <u>myCalPERS Employer Reports (Cognos) Catalog</u> provides a list of reports, an example and description of each, the user role needed to generate, and the status (available or unavailable) of each report.

For information on how to navigate through Cognos and learn its functionality, review the myCalPERS Employer Reports (Cognos) (PDF) student guide on the CalPERS website.

# **Step Actions**

# Access the Verification Reports

- Step 1 Select the **Reporting** global navigation tab.
- Step 2 Within the Create or Edit Report section, select **Verify Dependents** from the **Method** drop-down list.

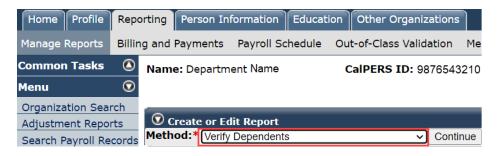

- Step 3 Select the **Continue** button.
- Step 4 Within the Search for Dependents Requiring Verification section, select a **report** link in the upper right.

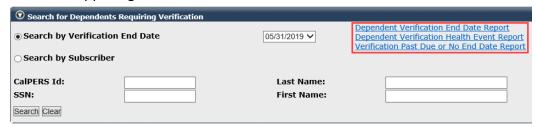

Refer to the following page for the report descriptions.

#### **Report Descriptions**

# Dependent Verification End Date Employer Report

This report lists dependent(s) by the selected verification end date.

Business Partner CalPERS ID: Verification End Date based on Verification Calendar: Verification End Date entered by the user: Department Name 05/31/2019

| Subscriber<br>CalPERS ID | Subscriber Last<br>Name | Subscriber First<br>Name | Dependent<br>CalPERS ID | Relationship Type | Dependent Last<br>Name | Dependent First<br>Name | Verification End<br>Date |
|--------------------------|-------------------------|--------------------------|-------------------------|-------------------|------------------------|-------------------------|--------------------------|
| 0123456789               | WALL                    | WANDA                    | 1234567890              | Spouse            | WALL                   | WALLLY                  | 05/31/2019               |

# Dependent Verification Health Event Employer Report

This report lists dependent(s) that have been deleted with the Delete Dependent – Did Not Verify health event and/or a list of dependents that were verified with the Verify Dependent – Verification of Dependent health event. **Yes** or **No** in the last column indicates the dependent was or wasn't enrolled in medical as of the date the report ran.

Business Partner CalPERS ID:

Dept. Name

9876543210

Health Event Transaction:

Verify Dependent - Verification of Dependent

Health Effective Date Range: Health Event Create Date

Range:

| Subscriber CalPERS | Subscriber Last | Subscriber First | Dependent CalPERS | Relationship | Dependent Last | Dependent First |
|--------------------|-----------------|------------------|-------------------|--------------|----------------|-----------------|
| ID                 | Name            | Name             | Id                | Type         | Name           | Name            |
| 0123456789         | JONES           | JOHN             | 1234567890        | Child        | JONES          | JENNI           |

| Health Event        | Health Event Reason          | Health Event Effective | Verification End | Health Event Create | Dependent Enrolled as of |
|---------------------|------------------------------|------------------------|------------------|---------------------|--------------------------|
| Type                |                              | Date                   | Date             | Date                | Report Date              |
| Verify<br>Dependent | Verification of<br>Dependent | 08/01/2018             | 11/30/2030       | 08/09/2018          | Yes                      |

# Dependent Verification Dependents with Past Due or No End Dates Active Health Report

This report lists dependents that remain enrolled despite their certification being either past due or missing.

Report Run Date: 04/26/2019

| Membe        |            | Subscriber Last | Subscriber First | Dependent  | Relationship | Dependent Last | Dependent First |
|--------------|------------|-----------------|------------------|------------|--------------|----------------|-----------------|
| Progran      |            | Name            | Name             | CalPERS ID | Type         | Name           | Name            |
| State Active | 0123456789 | SMITH           | SAM              | 1234567890 | CHILD        | . SMITH        | SONNY           |

| Verification End | Workflow | Workflow | Workflow   |
|------------------|----------|----------|------------|
| Date             | Created  | State    | Assignment |
| 02/28/2019       | NO       |          | Unassigned |

(Workflow is used by CalPERS)

You have completed this unit.

#### **CalPERS Resources**

Obtain more information by visiting the CalPERS website at www.calpers.ca.gov.

Business Rules & myCalPERS Classes

**Pathway:** CalPERS website > Employers > I Want To...: Attend Training & Events > Business Rules & myCalPERS Classes

• myCalPERS Student Guides & Resources

Pathway: CalPERS website > Employers > I Want To...: Access myCalPERS Student Guides

• myCalPERS Health Aid: Health Event Types and Reasons for Employers (PDF)

**Pathway:** CalPERS website > Employers > I Want To...: Access myCalPERS Student Guides > **Health** > myCalPERS Health Aid: Health Event Types and Reasons for Employers (PDF)

• Frequently Asked Questions (FAQ)

**Pathway:** CalPERS website > About > Resources: Questions, Comments, & Complaints > Frequently Asked Questions

Policies & Procedures

Pathway: CalPERS website > Employers > Policies & Procedures

myCalPERS Technical Requirements

**Pathway:** CalPERS website > Employers > myCalPERS Technical Requirements

• State Health Benefits Guide (PDF)

**Pathway:** CalPERS website > Employers > Policies & Procedures > Reference & Health Guides > State Health Benefits Guide (PDF)

• Health Program Guide (HBD-120) (PDF)

**Pathway:** CalPERS website > In the search box at top right, enter HBD-120 > **CalPERS Health Program Guide** link

Circular Letters

Pathway: CalPERS website > Employers > Policies & Procedures > Circular Letters

Public Employees' Retirement Law (PERL)

**Pathway:** CalPERS website > About > Laws, Legislation & Regulations > Public Employees' Retirement Law (PERL)

#### **CalPERS Contacts**

#### **Email**

- To contact the <u>employer educators</u> for training questions and requests, email <u>calpers\_employer\_communications@calpers.ca.gov</u>.
- To contact the <a href="Employer Response Team">Employer Response Team</a> for assistance with your most critical, complex, or time-sensitive issues, email <a href="earth@calpers.ca.gov">ert@calpers.ca.gov</a>.
- To <u>order health publications</u>, email ossd\_public\_agency\_requests\_publication\_fulfillment@calpers.ca.gov.
- To <u>request a custom Cognos health report</u>, email **hamd\_data\_services@calpers.ca.gov**. It can take 6-10 weeks to fulfill each request. Additional information and approval may be required.

#### Phone or Fax

You can reach CalPERS at **888 CalPERS** (or **888**-225-7377), Monday through Friday, 8:00 a.m. to 5:00 p.m., except on state holidays.

- TTY: (877) 249-7442 (This number does not accept voice calls)
- CalPERS centralized fax number: (800) 959-6545
- Employer Response Team phone number: (800) 253-4594

#### **Submit Inquiry**

You can send secure messages through myCalPERS. Expand the **Common Tasks** left-side navigation folder, then select the **Submit Inquiry** link to submit a question or request.